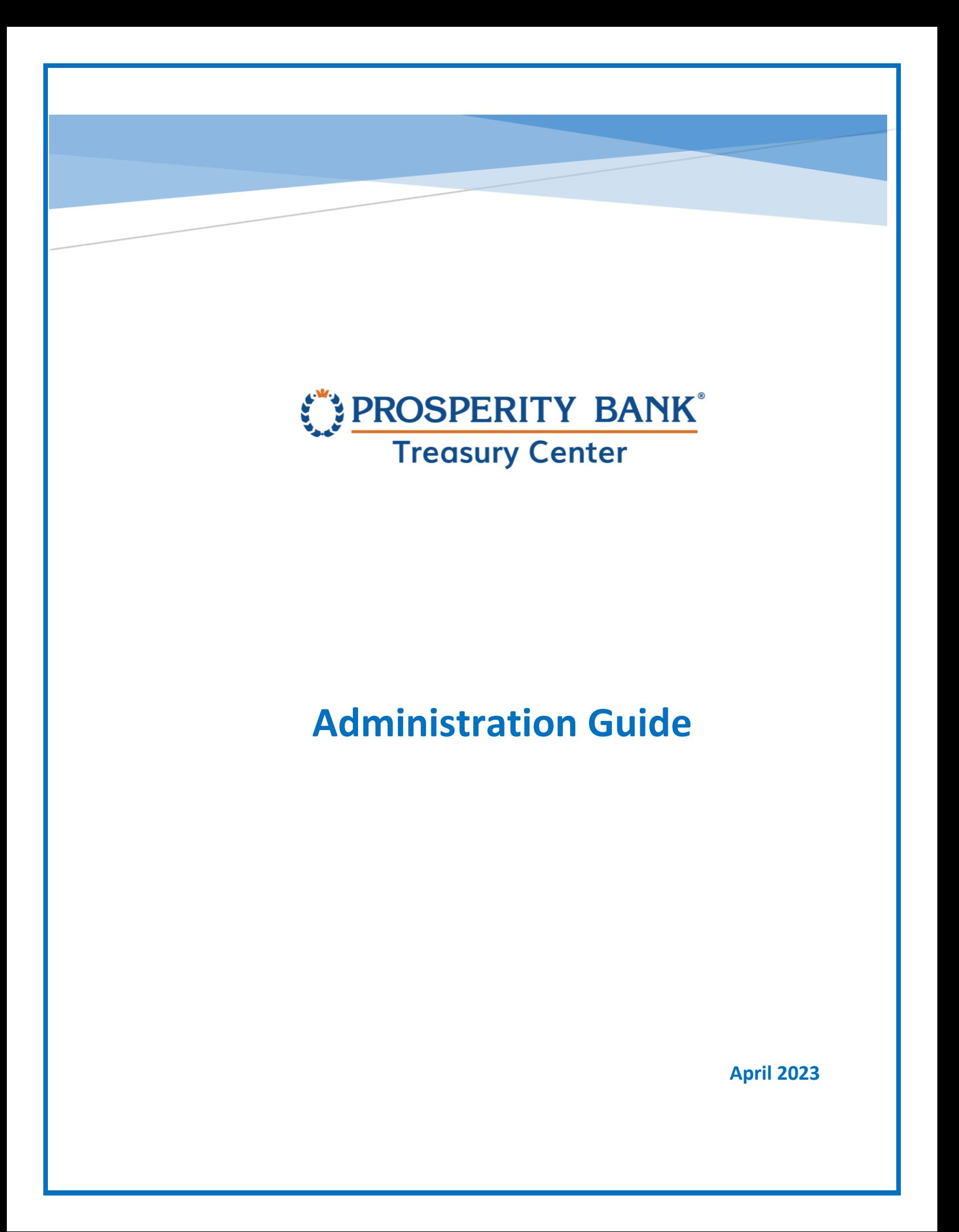

# PROSPERITY BANK

**Treasury Center** 

**Administration Guide** 

Welcome to Prosperity Bank's Treasury Center, our online banking solution for your business. This guide is focused for Administrators who will be the primary administrator(s) for your company.

# **Contents**

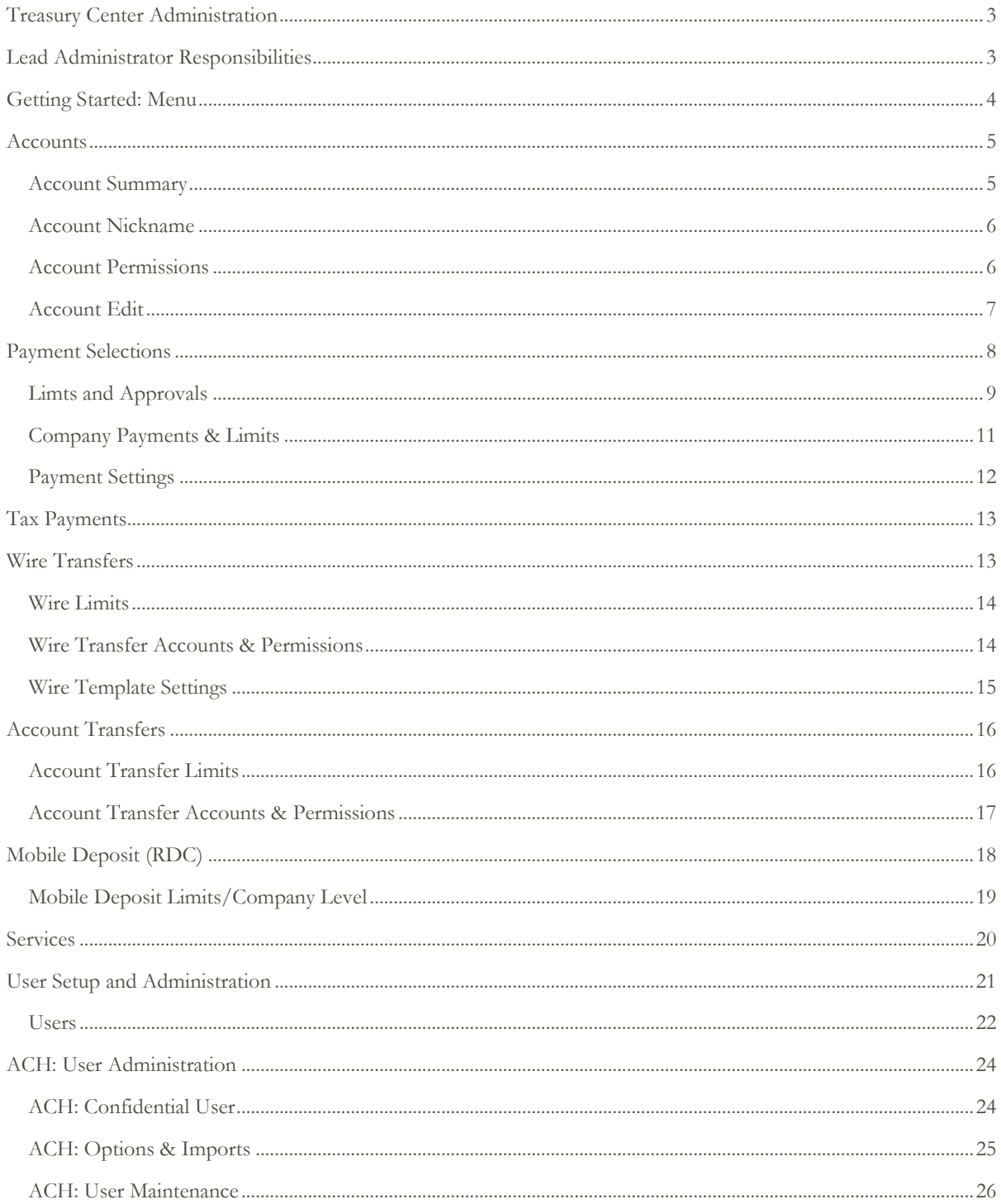

# PROSPERITY BANK<sup>\*</sup><br>Treasury Center

#### **Administration Guide**

![](_page_2_Picture_14.jpeg)

#### PROSPERITY BANK® **Treasury Center**

Administration Guide

# <span id="page-3-0"></span>Treasury Center Administration

Administrator Responsibilities include the following functions:

- Create and maintain Company users
- Add accounts and services to users
- Assign payment authorization to users for account transfers, wire transfers, and ACH services
- Associate accounts to specific Services and reports
- Maintain Payments Limits and Approval Authority for users
- Entitle mobile banking privileges to company users as needed

# <span id="page-3-1"></span>Lead Administrator Responsibilities

The Lead Administrator(s) has the responsibility and control of user access to Treasury Center and Treasury Management Services for the company. As Lead Administrator(s), you establish dollar limits for users to authorize and approve transactions, including setting user roles, granting permissions, and authorizing accounts and activities, including secondary approvals based upon multiple user approvals, dollar limits or both. It is recommended you establish approval limits for any payment transactions for ACH, Wires or Account Transfer at the user level.

As Lead Administrator(s) for your Company, you assign payment responsibilities and grant authority to others within the company to serve as Administrative Users who will also assign and grant authority to company users. The Lead Administrator(s) grants payment authority for ACH, Wire and Account Transferto Company Administrators or users. The access and limits you establish for an administrative user gives them rights to set up user limits at the Company level, not just at the individual user's established level of authority.

It is recommended your company have establish more than one person to serve in the role as Lead Administrator.

4

#### PROSPERITY BANK® **Treasury Center**

#### Administration

The following Services are administered by Company Administrators:

- Treasury Center online banking
- Account Transfers
- Wire Transfers
- ACH
- Bill Pay
- **Mobile Banking**
- Mobile Deposit

User Administration for the following services are completed by the bank:

- Positive Pay
- Lockbox
- Remote Deposit Capture (RDC)

# <span id="page-4-0"></span>Getting Started: Menu

When accessing Treasury Center, you will see the following dashboard at the top of the screen. The menu is the primary navigation tool for the majority of the actions you will select within Treasury Center. You will find a menu button on each page allowing you to easily navigate between the features and functions. When you navigate to the Administration menu, you can access your Accounts, settings for Payments, Services, Users, and Communication.

This guide will focus on the Administration section. Administration begins with the selection of the Menu option. Selecting menu displays many selections for other activities within Treasury Center. When Administration is selected from the menu, the next step is to select company overview. Company overview will then allow you to select the sections you wish to administer.

![](_page_4_Picture_157.jpeg)

# PROSPERITY BANK® **Treasury Center**

Administration Guide

# <span id="page-5-0"></span>**Accounts**

A listing of accounts along with a summary of the number of accounts, services and users entitled for the company. You can access information by category and also see payment permissions currently assigned to the company. The Administration menu options cover accounts, payments, services, users, and communication.

# <span id="page-5-1"></span>**Account Summary**

In the upper right portion of the Accounts screen, you can view a snapshot of your company profile. number of accounts, services and users entitled on your company profile You ca also perform a quick search and Add a User from this section.

![](_page_5_Picture_94.jpeg)

![](_page_5_Picture_95.jpeg)

Click on the EDIT button in the account listing above. The administrator can add or change a nickname for the respective account. This account nickname will be effective for all users accessing that account.

![](_page_6_Picture_79.jpeg)

#### <span id="page-6-0"></span>**Account Nickname**

![](_page_6_Picture_80.jpeg)

Change the account to the nickname desired, then click SAVE.

#### <span id="page-6-1"></span>**Account Permissions**

When you click on Edit, you can view the user's daily limits for the accounts selected. To customize different limits for different accounts, select the Add a Permission button and additional limit fields will display.

- **Accounts** Accounts must be added before the service is available for use.
- The Select Accounts link will display available accounts to be added. Accounts can be removed.

As new accounts are added from a company, the accounts will need to be permissioned to the intended services, before available for use within the service. The account needs to be entitled prior to granting user rights to the account.

![](_page_7_Picture_0.jpeg)

#### <span id="page-7-0"></span>**Account Edit**

Selecting the Edit button for each account will expand and display information pertaining to the service/function you are viewing. The example below provides the information available for account transfer. If changes are made, please save your selections by clicking SAVE.

![](_page_7_Picture_42.jpeg)

# <span id="page-8-0"></span>Payment Selections

This screen displays a summary of payment type, company limits and options. Below is a snapshot of Payment Services setup for your Company and includes Payment types, Limits, Options and Import settings. Click SAVE after making changes to any of the ACH Payments screens.

![](_page_8_Picture_60.jpeg)

Each payment service can be expanded to display additional settings and information for the specific payment option. Click on the arrow symbol on the right hand side to open. The screen below is an example when selecting ACH Payments.

# PROSPERITY BANK **Treasury Center**

Administration Guide

# <span id="page-9-0"></span>**Limts and Approvals**

The first section under ACH Payments displays the maximum limits set by the bank for the company for credits or debits based upon the service set up for the company. Below the company limits are the default limits for users. Approvals are also established from this page. When selections are complete, click SAVE.

![](_page_9_Picture_42.jpeg)

![](_page_10_Picture_72.jpeg)

Approvals: It is recommended you establish approvals for each of your company payment activities. You can require 1 or 2 approvals and can set a dollar threshold for approval. One can never approve an ACH batch that one has initiated or edited. Approvals may be entitled for some or all ACH Companies so that the user may have access to some, but not all ACH Companies. Note: Lower and upper limits can be left blank so that all payments can be approved by the user.

- **Lower Limit (\$)** Use this optional text field if the user is required to approve ACH batches above a defined amount.
- **Upper Limit (\$)** Use this optional text field if the user is required to approve ACH batches below a defined amount.

# PROSPERITY BANK **Treasury Center**

Administration Guide

#### <span id="page-11-0"></span>**Company Payments & Limits**

The screenshot below displays the Payment services currently established for the company profile, including Company limits, Payment type, Options and Import settings. When an arrow on the right side of the payment box is selected, options for the specific payment type will open. The administrator can select the Payment Services needed.

![](_page_11_Picture_53.jpeg)

#### PROSPERITY BANK **Treasury Center**

Administration Guide

![](_page_12_Picture_46.jpeg)

# <span id="page-12-0"></span>**Payment Settings**

The following payment section reflects the payment settings for your company as established by the bank. This section includes eligible SEC codes for ACH credits and debits, and you will designate the ability to submit mixed batches or confidential batches are allowed. You can select whether to allow confidential batches from this screen. When complete, click SAVE.

![](_page_12_Picture_47.jpeg)

# PROSPERITY BANK® **Treasury Center**

Administration Guide

# <span id="page-13-0"></span>Tax Payments

An Administrator can establish tax divisions for tax payments to be made for their company. Select *Add a Division* to establish a new division for the ACH company. The input options are Division, Agency, TIN, Tax Payee Name and Verification. A prenote can be added, please note it will take three days and you will be unable to process payment during that time. Add a Tax Row to input for another tax payment. When complete, click SAVE.

![](_page_13_Picture_65.jpeg)

# <span id="page-13-1"></span>Wire Transfers

We will review options for Wire Transfer Administration. Click the arrow to expand the service.

![](_page_13_Picture_66.jpeg)

# <span id="page-14-0"></span>**Wire Limits**

ť

PROSPERITY BANK®

**Treasury Center** 

This screen reflects the maximum limits set by the bank for wire transfers initiated through Treasury Center.

![](_page_14_Picture_65.jpeg)

#### <span id="page-14-1"></span>**Wire Transfer Accounts & Permissions**

For Wire Accounts and Permissions, you have the option to select US Domestic wires or FX International Wires, or both. A Company needs to be enrolled for these services before user administration can be done. Setting up approvals for wire transfers is recommended. Once you have completed this section, press SAVE.

![](_page_14_Picture_66.jpeg)

![](_page_15_Picture_31.jpeg)

# <span id="page-15-0"></span>**Wire Template Settings**

This screen reflects the wire template settings for the company. The Administrator cannot change these settings. You are able to uncheck boxes for fields to be entered by the initiator when completing a template. Click SAVE after completion.

![](_page_15_Picture_32.jpeg)

# <span id="page-16-0"></span>Account Transfers

This section covers the maximum limits established by the bank for internal account transfers initiated within Treasury Center. Click on the arrow to expand.

![](_page_16_Picture_70.jpeg)

# <span id="page-16-1"></span>**Account Transfer Limits**

This screen shows the maximum limits established by the bank for account transfers initiated through Treasury Center. The settings include daily transaction amount per account, daily transaction amount per account and single transaction limit.

#### **Account Transfers**

![](_page_16_Picture_8.jpeg)

# <span id="page-17-0"></span>**Account Transfer Accounts & Permissions**

Establish user daily limits and restrictions for the number of transfers per account or a single dollar transaction limit. This screen reflects accounts that have intrabank transfers. Set approvals for account transfers and establish a dollar threshold based upon transaction. Establishing approvals for account transfers is recommended. After completion of setup, click SAVE.

![](_page_17_Picture_42.jpeg)

PROSPERITY BANK® **Treasury Center** 

Administration Guide

# <span id="page-18-0"></span>Mobile Deposit (RDC)

During the Creation of a new user or modification to existing users process, you must entitle a user to be able to access Treasury Center using a mobile device. This is at the Lead Administrators option to establish this access. If mobile banking is entitled and your company is entitled to use mobile Remote Deposit Capture ( mobile deposit), then you can entitle a user to this service.

The Lead Administrator(s) will assign users allowed to make mobile deposits. If the company has been enabled for this service, the user will:

- Have the "Allow Remote Deposit Capture" option enabled
- Mobile deposits can be Attempt to make the deposit after the defined "Make Deposit" Enable Date, as defined in the User's Payments / Mobil Deposit Capture / Settings page
- To view deposits made by others within the Company, the user must be entitled to the "Allow Remote Deposit Capture audit activity" option within the User's Payments / Mobile Deposit Capture / Settings page

PROSPERITY BANK  $\bigcap$   $\equiv$  Menu Company Overview X Dashboard  $\begin{array}{|c|c|} \hline \end{array}$  27 **TM Sales Demo** DEMO  $\frac{1}{2}$  $40$  $+$  Add User  $\vert \times$ Accounts Payments Services Users Communications Options Imports Payment Type **Company Limits ACH Payments** Demo **Total Daily Transaction Amount**  $\rightarrow$ Credit \$1,000.00 Manual Entry, Edit, Reject, Cancel, Reverse Debit \$1,000.00 Enable Confidential Batches Wire Transfers **Transaction Per Account** Daily Amount \$1,000.00 Manual Entry, Edit, Reject, Cancel User Limits Enabled  $\lambda$ Daily Count 25 Allow Wire Auto Release Approval Limits Enabled \$1,000.00 **Import Requires Release** Single **Transaction Per Account Account Transfers** Daily Amount \$999,999,999.99 Manual Entry, Edit, Reject, Cancel  $\lambda$ Daily Count 1000000000000000 \$99,999,999.99 Single Remote Deposit Capture **Transaction Per Account** \$1,000.00 Merchant Id: 40250 Daily Amount Single \$1,000.00 Daily Count 25

Select arrow for mobile the service to expand for details.

# <span id="page-19-0"></span>**Mobile Deposit Limits/Company Level**

Review the limits for Mobile Deposit services, if enabled for the service.

![](_page_19_Picture_44.jpeg)

![](_page_19_Picture_45.jpeg)

# <span id="page-20-0"></span>**Services**

The following screen is a snapshot of services enabled to the Company by the bank. They are displayed by group name. Administrators can entitle many services to company users based upon job function or responsibility for the company

![](_page_20_Picture_39.jpeg)

# PROSPERITY BANK®

**Treasury Center** 

Administration Guide

# <span id="page-21-0"></span>User Setup and Administration

Lead Administrators establish Treasury Management services based upon the company and user's needs. Users who are company administrators will not have access to company administration. Treasury Services will only display if the company has been enabled for that service by the bank. An individual user will not see any service unless the Administrator has provided them access to that service.

*These services are available for setup or modification by a company administrator:*

- ACH Payments
- Wire Transfer
- Account Transfer
- Payee Maintenance
- Import Maintenance
- Stop Payments
- Mobile Deposit/RDC

The following list are descriptions of options for a user that an Administrator can setup or edit.

- **User ID** An identifiable word that is associated with name of the User. This can be the username, an abbreviation, or any word.
- **First Name** First name of the User.
- **Last Name**  Last name of the user.
- Administrative User This box will enable this User to grant permissions to and edit other users' profiles within the company.
- **Enable Date** The date the User's profile will be active within Treasury Center..
- **Email Address** Enter the User's email address. The Test button, if selected will send a test message to the User's email address.
- **Encrypted Report Password**  A unique password that will be needed when an encrypted PDF file or report is emailed to the User.
- **Phone Number** The User's primary contact number.
- **Message Enabled Cell Phone Number The User's SMS-enabled cell phone number.**
- **Address/City/State/Postal Code/Country** Company address.
- **Time Zone** Time zone for the company location.
- **Language** The default language.
- SSO ID: Single Sign on Code used to connect assess to other Treasury product solutions within Treasury Center
- Software Activation Key: Needed for all users to establish connection to Treasury Center. You can reset and copy for your company users
- Display Preferences: Ability to make a few changes to display options
- Online Bulletin Services: Authorize Bulleting Delivery

![](_page_22_Picture_0.jpeg)

#### <span id="page-22-0"></span>**Users**

The user section provides an overview of user entitlements, limits, and services for the company. When you click on a user's name, the screen will expand to provide details on user's limits payment When you select edit payment under a service,

![](_page_22_Picture_82.jpeg)

Upon selecting User Services, you can quickly view the services assigned to a specific user.

# PROSPERITY BANK **Treasury Center**

#### Administration Guide

![](_page_23_Picture_43.jpeg)

Click the  $\square$  symbol beside a username to view payment detail for the user you selected. You can clone the user, add payments, or click the  $\sim$  symbol on the right hand side for more administrative options for each individual payment service.

![](_page_23_Picture_44.jpeg)

### PROSPERITY BANK® **Treasury Center**

Administration Guide

# <span id="page-24-0"></span>ACH: User Administration

Administration of ACH services include Confidential User, Options & Imports, Maintenance, Administration, Approval and Audit features that provide functionality for ACH services. Click the arrow on the right to expand the information available. After each addition or changes in user administration, you will need to click SAVE prior to existing the screen.

![](_page_24_Picture_71.jpeg)

# <span id="page-24-1"></span>**ACH: Confidential User**

The Administrator can assign an ACH Confidential User. This user will be able to create a confidential batch that only a confidential user can see the amounts in that batch. A payroll file is a good example of when this feature may be useful.

#### **ACH Payments**

![](_page_24_Figure_8.jpeg)

# PROSPERITY BANK **Treasury Center**

Administration Guide

# <span id="page-25-0"></span>**ACH: Options & Imports**

This section covers the user options available for administration. Establish what options to allow each user with the authority to do, such as Edit, Reject, Reverse, Cancel or do Manual Entry of an ACH transaction.

![](_page_25_Picture_44.jpeg)

 $Max: 25$ 

 $\overline{\phantom{1}}$ Max: 25

<span id="page-26-0"></span>![](_page_26_Picture_25.jpeg)

# PROSPERITY BANK **Treasury Center**

Administration Guide

# <span id="page-27-0"></span>**ACH: Administration**

As Administrator you will decide whether the use can entitle ACH services to other users.

![](_page_27_Picture_46.jpeg)

# <span id="page-27-1"></span>**ACH: Approvals**

Establish those users who will have authority to approve ACH transactions for others. You can enable accounts.

![](_page_27_Picture_47.jpeg)

![](_page_28_Picture_0.jpeg)

# <span id="page-28-0"></span>Wire Transfer User Administration

Administrators can establish user specific permissions for wire transfer processing. Permissions include setting user limits, defining types of transfers, deleting wire approvals, viewing company wire activities and approving wires initiated by other users.

![](_page_28_Picture_53.jpeg)

# <span id="page-28-1"></span>**Wire Transfer Options and Imports**

As Administrators, you decide what levels of access and authority to grant a user. You can allow extremely limited access to a specific user or grant broad access to others.

#### **Wire Transfers**

![](_page_28_Picture_54.jpeg)

#### PROSPERITY BANK<sup>\*</sup> ť

**Treasury Center** 

Administration Guide

#### Imports

 $\boxed{\smile}$  Transaction File Import

User can import files to enter Wire Transfers.

#### **Default Account & Permission**

![](_page_29_Picture_55.jpeg)

# <span id="page-29-0"></span>**Import Permissions**

Establish permissions for data import, import of payees or templates, and whether the user can grant import entitlements for others. Click the arrow to expand import maintenance. When selections are complete, click SAVE.

# PROSPERITY BANK **Treasury Center**

![](_page_30_Picture_26.jpeg)

Cancel

Save

# PROSPERITY BANK<sup>\*</sup><br>Treasury Center

Administration Guide

# <span id="page-31-0"></span>**Wire Transfers: Maintenance**

<span id="page-31-1"></span>![](_page_31_Picture_38.jpeg)

# <span id="page-32-0"></span>**Wire Transfers: Approvals**

It is recommended for approvals for company users entitled for wire transfer initiated through Treasury Center.

![](_page_32_Picture_65.jpeg)

# <span id="page-32-1"></span>**Wire Transfers: Audit**

**Wire Transfers** 

![](_page_32_Picture_66.jpeg)

# <span id="page-32-2"></span>Account Transfers

Checking this option allows for the user to initiate account transfers, edit account transfers, schedule recurring account transfers, as well as receive account transfer activity notifications.

Account Trans

![](_page_32_Picture_67.jpeg)

# PROSPERITY BANK®

**Treasury Center** 

Administration Guide

- Account**s** Accounts must be added before the service is available for use. The Select Accounts link will display available accounts to be added. Accounts can also be removed.
- Credit/Debit Accounts must be designated debit and/or credit to permit the account for use in account transfer initiations. This option allows this user to entitle the account transfer service to subsequent users. Account transfer settings can then be applied to new and/or existing users, however administrative users cannot enable permissions to their own account.
- Allow approval of Account Transfer:

Enabling this option allows the user to approve account transfers based on the lower and upper limits set for the accounts selected.

**Amount Range**: For example, if the Lower Limit is set to \$800 and Upper Limit is set to \$100,000, then any account transfer created within that range will be approved by this user. Any amount lower or higher, would not need to be approve by this user.

# <span id="page-33-0"></span>Account Transfers User Administration

Customer can establish user permissions for account transfer processing, including initiating, editing, approving, and deleting account transfers. Permissions can be set by allowable accounts, limits, and approvals.

# <span id="page-33-1"></span>**Account Transfers: Options & Imports**

This section allows for a user to have various entitlements related to the initiation and processing

![](_page_33_Picture_115.jpeg)

# <span id="page-34-0"></span>**Account Transfers: Maintenance**

The following allows for a user to have access account transfer maintenance, including importing maps for transfers.

#### **Account Transfers**

![](_page_34_Picture_53.jpeg)

# <span id="page-34-1"></span>**Account Transfers: Administration**

Assign permissions to accounts for those users you want to grant account transfer authority to other users.

![](_page_34_Picture_54.jpeg)

# <span id="page-35-0"></span>**Account Transfer Approval**

It is recommended that approvals be established account transfer payments. Assign dollar limits of approvals, if desired, for account transfers. Grant authority for approvers for other user payment transactions. When complete, click SAVE.

![](_page_35_Picture_47.jpeg)

![](_page_35_Picture_48.jpeg)

# **Default Account & Permission**

# PROSPERITY BANK **Treasury Center**

Administration Guide

# <span id="page-36-0"></span>**Account Transfers: Audit**

Enable a user with the ability to view other users notifications and activities.

<span id="page-36-1"></span>![](_page_36_Picture_50.jpeg)

![](_page_37_Picture_66.jpeg)

# <span id="page-37-0"></span>Adding a New User

There are several ways to add/create a user The following screenshot is found by selecting Users under the Company Overview. This provides a listing of individual company users. Please note the +Add User field on the right hand side.

![](_page_37_Picture_67.jpeg)

# <span id="page-37-1"></span>Clone A User

Another option is to clone a user if you are wanting to establish identical profiles. If so, select the existing user and select the  $\frac{1}{\sqrt{2}}$  Actions  $\frac{1}{\sqrt{2}}$  (Actions) button at the bottom of the user you selected.

A dropdown will appear, Select Clone User. The Action button provides many options when working on a specific user. You may entitle services, copy payments and services of this user and the Actions button includes the option to Delete or Deactivate the User.

PROSPERITY BANK® ť **Treasury Center** 

Administration Guide

By clicking the arrow next to the Clone User button, you can edit a user, copy their service or payment permissions, deactivate, or delete a user.

# Create a User

Administrators will build a user profile when creating a new user. This includes inputting data about the user. You can choose to entitle another user as an Administrative User to assist with setting up company users with general functionality.

![](_page_38_Picture_56.jpeg)

*An Administrative User has the ability to establish limits at the company level.*

![](_page_38_Picture_57.jpeg)

# PROSPERITY BANK® **Treasury Center**

#### Administration Guide

![](_page_39_Picture_70.jpeg)

Web Date Input Format

North American format (mm/dd/yy)  $\vee$ 

#### Set Password

Enter a temporary password

Password length should be between 15<br>character(s) to 30 characters. Your password must contain a

combination of alphanumeric letters including uppercase and lowercase letter and at least one special character.

Re-enter a temporary password

**Enable SMS** and **Terms and Conditions** should be selected by the user to opt in for Text alerts. The Admin creating this user should leave these blank and inform the user to modify these setting if they wish to opt in for text messages.

#### **Online Bulletin Service**

![](_page_39_Picture_71.jpeg)

Cell Phone Notification

# PROSPERITY BANK® **Treasury Center**

Administration Guide

#### **Text Notification Window**

![](_page_40_Picture_51.jpeg)

# <span id="page-40-0"></span>User Activation Key Administration

As a Lead Administrator, you will often provide your user with an Activation Key which is used to setup access to Treasury Center. This activation key can be used twice to establish connection to a desktop, laptop, or mobile device. As a precaution, this function does expire. You can reset the key as part of Administration. Please stress the importance of keeping this key private to the user and send securely or provide verbally to a known company user.

![](_page_40_Picture_52.jpeg)

#### PROSPERITY BANK® ť **Treasury Center**

Administration Guide

# <span id="page-41-0"></span>User Subscriptions

Subscriptions allows the user to view and receive notifications about various activities that occur within the business. Some subscriptions are required with others optional. The list is not a full listing of all subscriptions available. The administrator can establish these permissions based upon the user role for the company. When complete, click SAVE.

Subscriptions

![](_page_41_Picture_61.jpeg)

# <span id="page-41-1"></span>Audit Service

You can select date ranges, categories, Users to review activities. This report can also be downloaded.

![](_page_41_Picture_62.jpeg)

# PROSPERITY BANK®

**Treasury Center** 

Administration Guide

# <span id="page-42-0"></span>**Services**

*Services are provided upon based the services contracted by the company. The services must be enabled at a company level in order to allow the service to be active for a user.*

This allows you to view the Services enabled for the company. You can also add a user from this screen.

![](_page_42_Picture_61.jpeg)

Once the account numbers are checked for the appropriate service, click the **Save** button to finalize the selections. Clicking the Cancel button will return the user to the company overview page.

# <span id="page-43-0"></span>Communications

This allows an administrative user to view all communications under the user's profile, by date, service or view selected item.

![](_page_43_Picture_73.jpeg)

# <span id="page-43-1"></span>Action Center

A reminder of pending items on the dashboard that may prompt further action.

(0) Messages > (0) Notifications > (0) Locked Out Users > 0 Bulletins >

The Action Center displays items that require user attention. Select an item to quickly navigate to the screen where the appropriate action can be taken. Locked Out Users informs you of company users unable to access the system.

#### <span id="page-43-2"></span>**Contact Treasury Management Support**

For questions, please contact our Treasury Management Support team at 855-888-2242, [treasurymanagement.support@prosperitybankusa.com](mailto:treasurymanagement.support@prosperitybankusa.com)